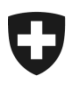

Schweizerische Eidgenossenschaft Confédération suisse Confederazione Svizzera Confederaziun svizra

Eidgenössisches Finanzdepartement EFD **Bundesamt für Zoll und Grenzsicherheit BAZG**

# **Benutzerhandbuch der Zollkundenverwaltung (ZKV)**

# 7. Bezug der elektronischen Dokumente

#### **Inhaltsverzeichnis**

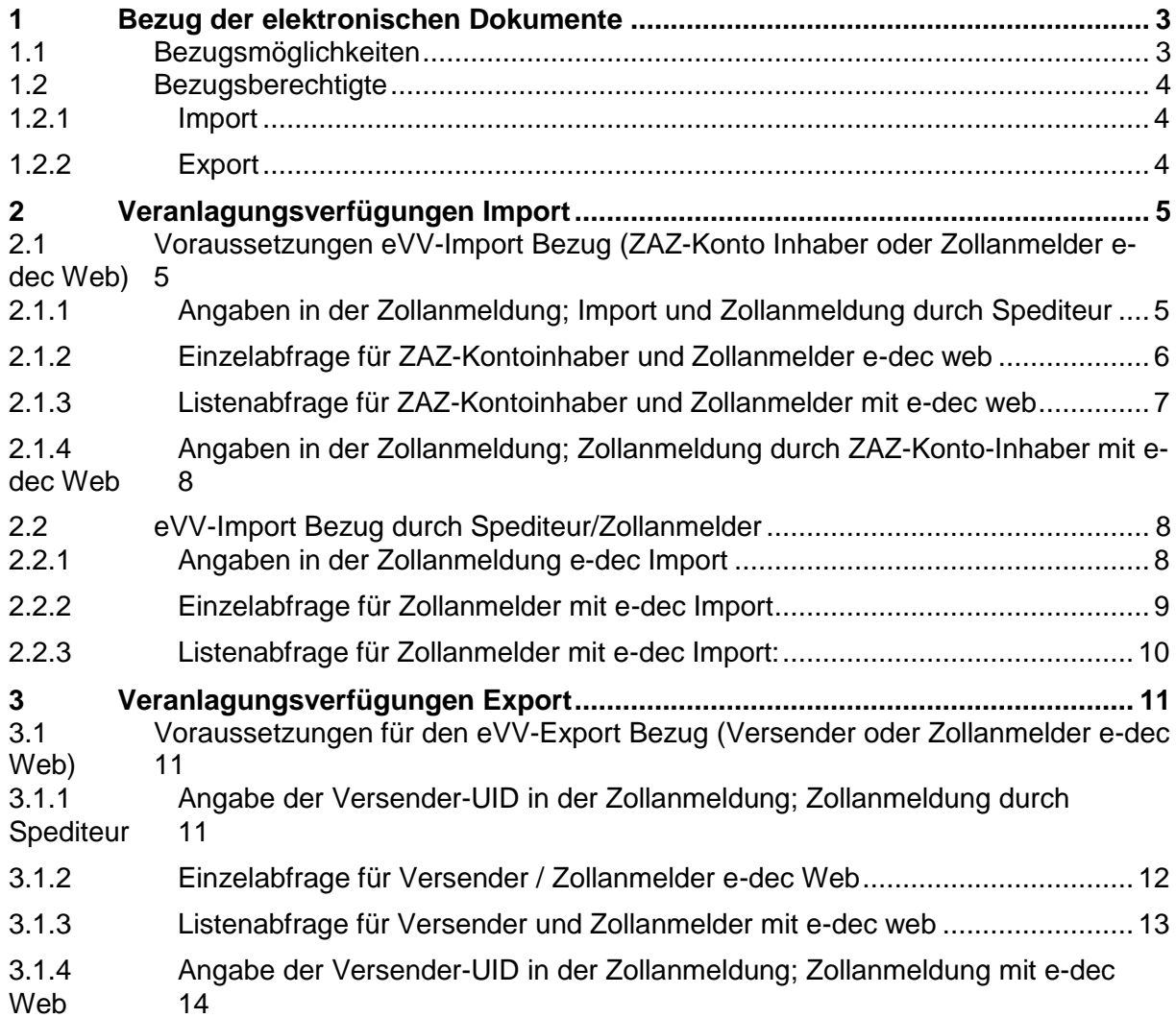

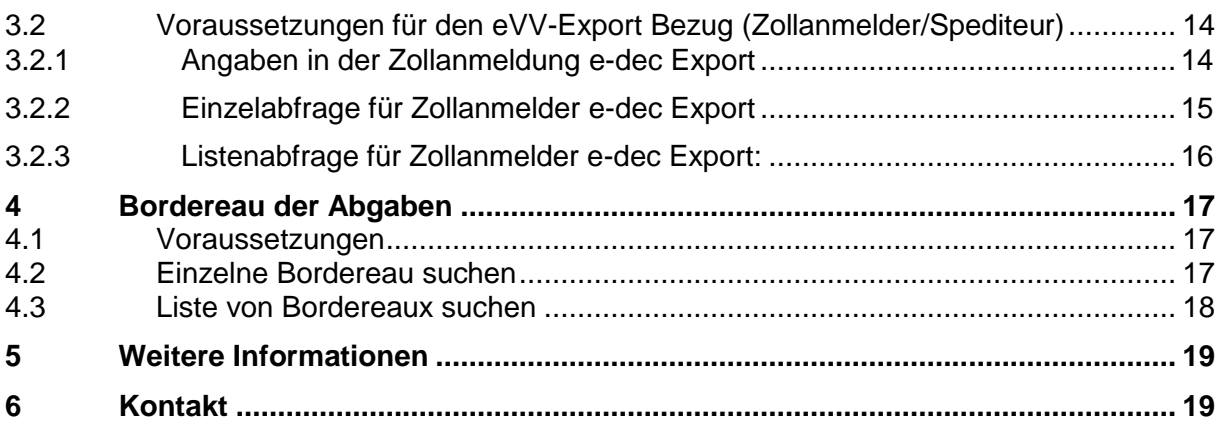

## <span id="page-2-0"></span>**1 Bezug der elektronischen Dokumente**

In diesem Dokument wird beschrieben, wer die elektronischen Veranlagungsverfügungen Import/Export (eVV) beziehen kann, welche Voraussetzungen vor dem Bezug geschaffen werden müssen, sowie was in den jeweiligen Zollanmeldungen deklariert werden muss, damit die eVV bezogen werden kann. Im Weiteren wird der Einzel-, Listen-, sowie Bordereauxbezug erläutert und auf Spezialitäten bei der Suche hingewiesen.

## <span id="page-2-1"></span>**1.1 Bezugsmöglichkeiten**

Sie können die eVV Import und/oder Export mit folgenden Möglichkeiten abholen:

#### **Services (webservice und Mailservice)**

Diese Services eignen sich für Firmen mit einer grossen Anzahl an Verfügungen. Die Zollbeteiligten können ihre Systeme so programmieren, dass die eVV nach eigenen Kriterien (z.B. Zeitpunkt) automatisch bezogen werden kann.

- Eine technische Beschreibung zum Web- und Mailservice finden Sie [hier.](https://www.bazg.admin.ch/bazg/de/home/zollanmeldung/anmeldung-firmen/spezifikationen-e-dec/service-beschreibung--web-service-und-e-mail-.html)
- Technische Guidelines zum eVV-Bezug mittels Webservice oder Mailservice finden [hier.](https://www.bazg.admin.ch/bazg/de/home/zollanmeldung/anmeldung-firmen/spezifikationen-e-dec/service-beschreibung--web-service-und-e-mail-.html)

#### **Web-GUI<sup>1</sup>**

Das Web-GUI ist für Firmen geeignet, die kein eigenes System (Service) für die Abholung zur Verfügung haben. Sie können somit über das Web-GUI der Zollverwaltung die eVV beziehen.

-

Das Web-GUI ist nicht geeignet um eine grosse Anzahl von Verfügungen zu beziehen.

- Das Benutzerhandbuch vom Web-GUI finden Sie [hier.](https://www.bazg.admin.ch/bazg/de/home/zollanmeldung/anmeldung-firmen/e-dec-import/elektronische-dokumente--evv---ebordereau-.html)
- Der Test- und Produktivlink vom Web-GUI finden Sie [hier.](https://www.bazg.admin.ch/bazg/de/home/zollanmeldung/anmeldung-firmen/e-dec-import/elektronische-dokumente--evv---ebordereau-.html)

Nachfolgende Aufstellung gibt einen Überblick bezüglich den Möglichkeiten bzw. Bedingungen der einzelnen Abholmöglichkeiten:

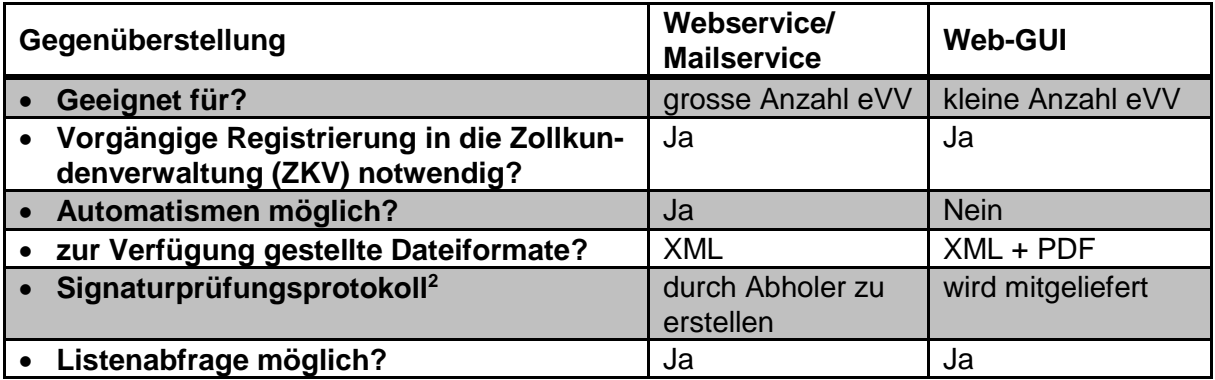

Auf die Abholung mittels Zugangscode wird in diesem Dokument nicht eingegangen. Nähere Informationen finden Sie [hier.](https://www.bazg.admin.ch/bazg/de/home/zollanmeldung/anmeldung-firmen/e-dec-import/elektronische-dokumente--evv---ebordereau-.html)

<sup>1</sup> Graphical user interface (Bildschirmoberfläche)

<sup>2</sup> Die Signaturprüfung inkl. Erstellung des Protokolls ist bei automatisierter Verarbeitung immer durch zuführen. In allen anderen Fällen im notwendigen Umfang.

# <span id="page-3-0"></span>**1.2 Bezugsberechtigte**

# <span id="page-3-1"></span>**1.2.1 Import**

Die Berechtigung zum Bezug der eVV-Import wird entweder über die in der Einfuhrzollanmeldung angegebene Anmelder UID oder über die in der Einfuhrzollanmeldung angegebenen ZAZ-Konto MWST resp. ZAZ-Konto Zoll gesteuert.

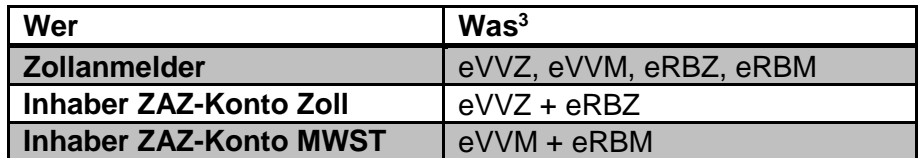

## <span id="page-3-2"></span>**1.2.2 Export**

1

Die Berechtigung zum Bezug der eVV-Export wird entweder über die in der Ausfuhrzollanmeldung angegebene Anmelder UID oder über die in der Ausfuhrzollanmeldung angegebenen ExporteurUID gesteuert.

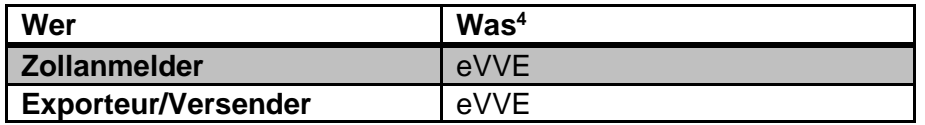

 $3$ eVVZ = elektronische Veranlagungsverfügung Zoll / eVVM = elektronische Veranlagungsverfügung MWST / eRBZ = elektronischer Rückerstattungsbeleg Zoll / eRBM = elektronischer Rückerstattungsbeleg MWST <sup>4</sup> eVVE = elektronische Veranlagungsverfügung Export

# <span id="page-4-0"></span>**2 Veranlagungsverfügungen Import**

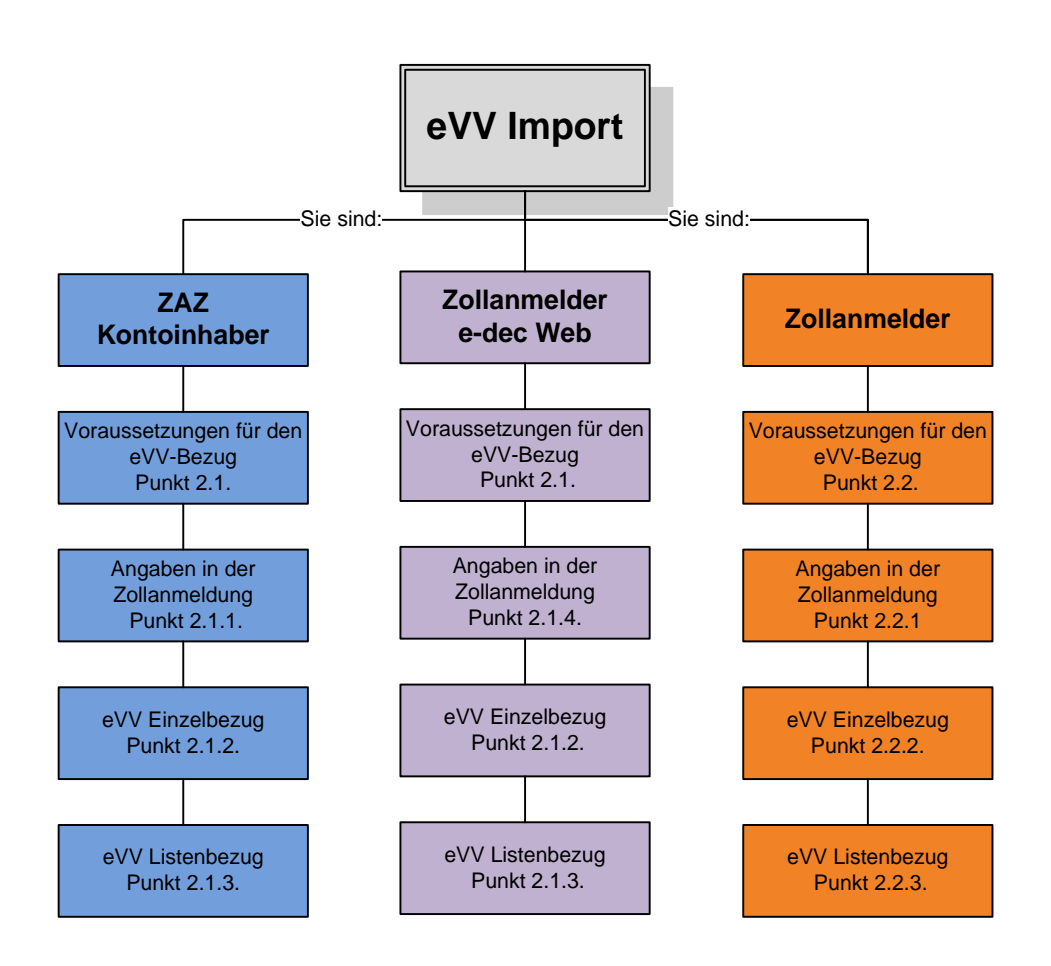

## <span id="page-4-1"></span>**2.1 Voraussetzungen eVV-Import Bezug (ZAZ-Konto Inhaber oder Zollanmelder e-dec Web)**

Damit Sie die eVV-Import mit Ihrer UID beziehen können, müssen Sie folgende Voraussetzungen schaffen:

- Registrieren Sie sich mit Ihrer UID in der Applikation Zollkundenverwaltung (ZKV).
- Beantragen Sie die Rolle "Bezüger elektronischer Dokumente" in der ZKV.
- Weisen Sie Ihr ZAZ-Konto in der ZKV Ihrer UID zu und setzen Sie das Kontoverfahren auf "elektronisch".
- Erfassen Sie in der ZKV Kommunikationsdaten, laden Sie ein Zollkunden-Zertifikat herunter und installieren Sie dieses.

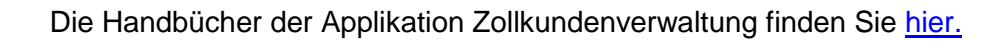

# <span id="page-4-2"></span>**2.1.1 Angaben in der Zollanmeldung; Import und Zollanmeldung durch Spediteur**

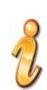

Teilen Sie Ihrem Spediteur die ZAZ-Konto Nummer mit, mit der Sie die Voraussetzungen gemäss Punkt [2.1](#page-4-1) geschaffen haben, damit diese in der Zollanmeldung angemeldet wird. Die UID-Nummer, an welche Sie Ihr ZAZ-Konto in der ZKV angehängt haben, müssen Sie Ihrem Spediteur nicht mitteilen, da diese in der Zollanmeldung nicht deklariert werden muss.

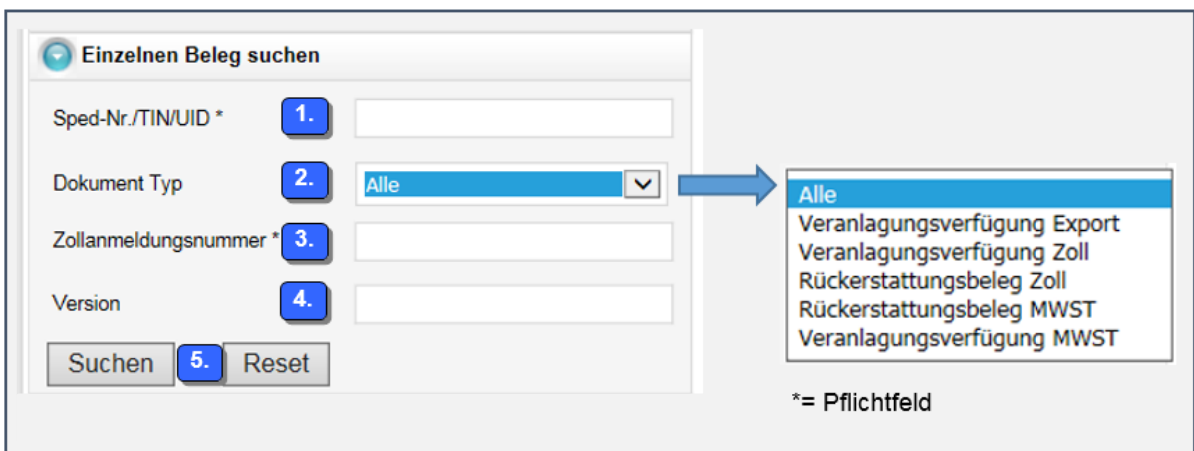

#### <span id="page-5-0"></span>**2.1.2 Einzelabfrage für ZAZ-Kontoinhaber und Zollanmelder e-dec web**

- 1) Geben Sie im Feld "TIN/Sped-Nr./UID diejenige UID-Nummer ein, an welche Sie Ihr ZAZ-Konto in der Applikation Zollkundenverwaltung angehängt haben. Die UID-Nummer ist ohne Füllzeichen (Punkte, Striche, Leerschläge) aber mit dem Präfix "CHE" zu deklarieren (**Bsp.: CHE288576323**)
- 2) In der Rubrik "Dokument Typ" wählen Sie entweder "Alle", oder den entsprechenden Dokument Typ aus.
- 3) Im Feld "Zollanmeldungsnummer" geben Sie die Nummer der Zollanmeldung ein, für welche Sie die Veranlagungsverfügung beziehen möchten. Die Nummer der Zollanmeldung finden Sie auf der Einfuhrliste rechts oben.
- 4) Bei Versionsangaben können Sie sowohl aktuelle als auch vorangehende Versionen aufrufen. Damit eine Version aufgerufen werden kann, muss für die eingegeben Version eine Veranlagungsverfügung vorhanden sein. Wenn das Feld leer gelassen wird, erscheint automatisch die aktuellste Version.
- 5) Klicken Sie anschliessend auf den Button "Suchen" um die Abfrage zu starten.

## <span id="page-6-0"></span>**2.1.3 Listenabfrage für ZAZ-Kontoinhaber und Zollanmelder mit e-dec web**

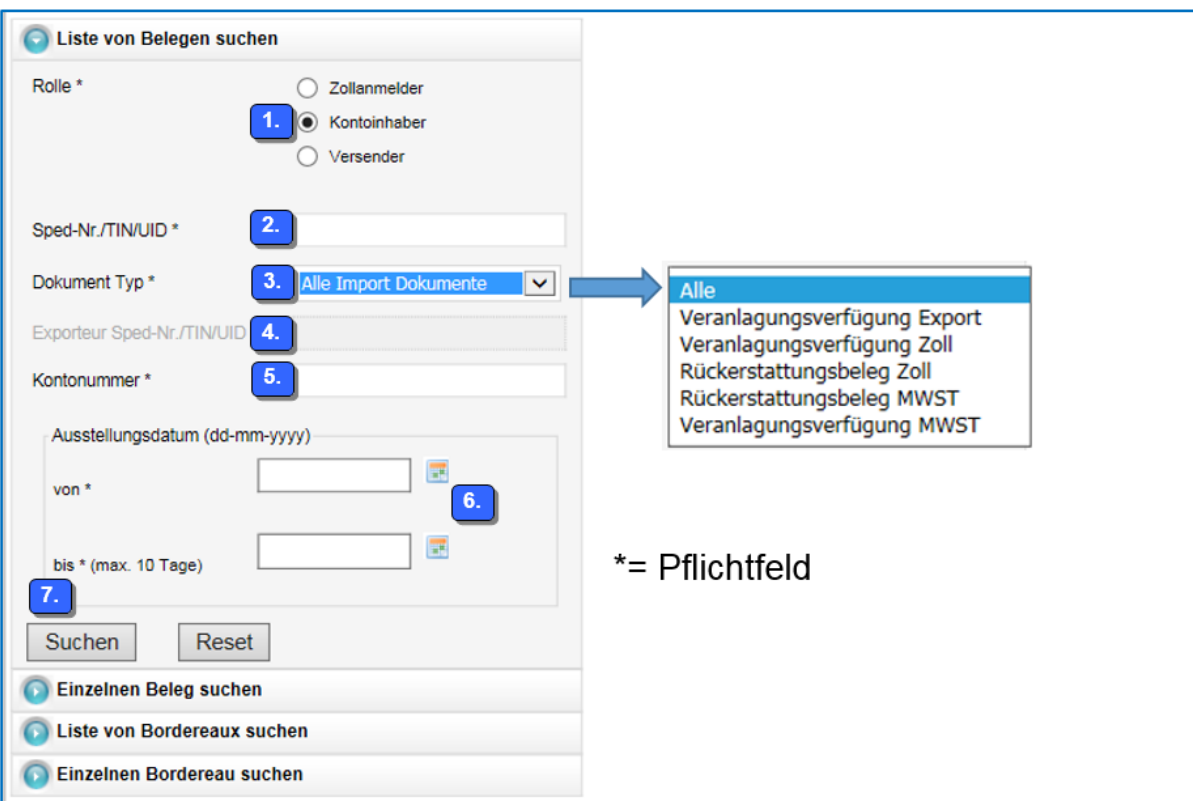

- 1) Klicken Sie bei Rolle "Kontoinhaber" an
- 2) Geben Sie im Feld "TIN/Sped-Nr./UID Ihre UID-Nummer ein, an welche Sie Ihr ZAZ-Konto in der Applikation Zollkundenverwaltung angehängt haben. Die UID-Nummer ist ohne Füllzeichen (Punkte, Striche, Leerschläge) aber mit dem Präfix "CHE" zu erfassen (Bsp.: **CHE288576323**)
- 3) In der Rubrik "Dokument Typ" wählen Sie entweder "Alle" oder den entsprechenden Dokument Typ aus.

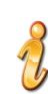

Wenn Sie "Alle" wählen, werden Ihnen für den gewählten Zeitraum nebst den Veranlagungsverfügung Import ebenfalls die Veranlagungsverfügungen Export angezeigt. Mehr dazu finden Sie unter Punkt [3](#page-10-0) "Veranlagungsverfügungen Export".

- 4) Das Feld "Exporteur TIN/Sped-Nr./UID" lassen Sie leer.
- 5) In der Rubrik "Kontonummer" geben Sie Ihre ZAZ-Kontonummer ein. Die ZAZ-Kontonummer ist ohne Bindestrich zu erfassen (Bsp.: **12345**)
- 6) In der Rubrik Ausstellungsdatum können Sie den Zeitraum definieren, in welchem nach den Veranlagungsverfügungen gesucht werden soll. Das maximale Zeitintervall beträgt 10 Tage.
- 7) Klicken Sie anschliessend auf den Button "Suchen" um die Abfrage zu starten.

## <span id="page-7-0"></span>**2.1.4 Angaben in der Zollanmeldung; Zollanmeldung durch ZAZ-Konto-Inhaber mit** [e](https://e-dec-web.ezv.admin.ch/webdec/main.xhtml?rvn=6)[dec Web](https://e-dec-web.ezv.admin.ch/webdec/main.xhtml?rvn=6)

Erfassen Sie in der Rubrik Zahlungsverkehr unter Konto Zoll und Konto MWST Ihr ZAZ-Konto, mit welchem Sie die Voraussetzungen gemäss Punkt 2.1. geschaffen haben. Die UID-Nummer, an welche Sie Ihr ZAZ-Konto in der ZKV angehängt haben, muss in der Zollanmeldung nicht deklariert werden.

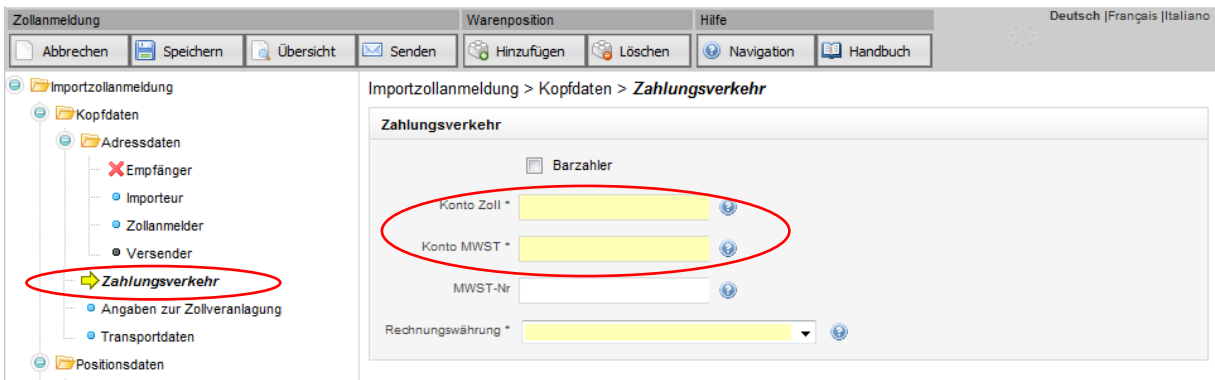

# <span id="page-7-1"></span>**2.2 eVV-Import Bezug durch Spediteur/Zollanmelder**

Damit Sie die eVV-Import mit Ihrer UID beziehen können, müssen Sie folgende Voraussetzungen schaffen:

- Registrieren Sie sich mit Ihrer UID in der Applikation Zollkundenverwaltung (ZKV)
- Beantragen Sie die Rolle "Bezüger elektronischer Dokumente" in der ZKV.
- Optional können Sie Ihr ZAZ-Konto in der ZKV Ihrer UID zuweisen und das Kontoverfahren auf "elektronisch" setzen.
- Erfassen Sie in der ZKV Kommunikationsdaten, laden Sie ein Zollkunden-Zertifikat herunter und installieren Sie dieses.

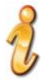

Die Handbücher der Applikation Zollkundenverwaltung finden Sie [hier.](https://www.bazg.admin.ch/bazg/de/home/zollanmeldung/anmeldung-firmen/zollkundenverwaltung-uid/handbuecher.html)

#### <span id="page-7-2"></span>**2.2.1 Angaben in der Zollanmeldung e-dec Import**

Erfassen Sie in der Rubrik "Spediteur" im Feld "Sped-Nr./TIN/UID", diejenige UID-Nummer, mit welcher Sie die Voraussetzungen gemäss Punkt 2.2. geschaffen haben.

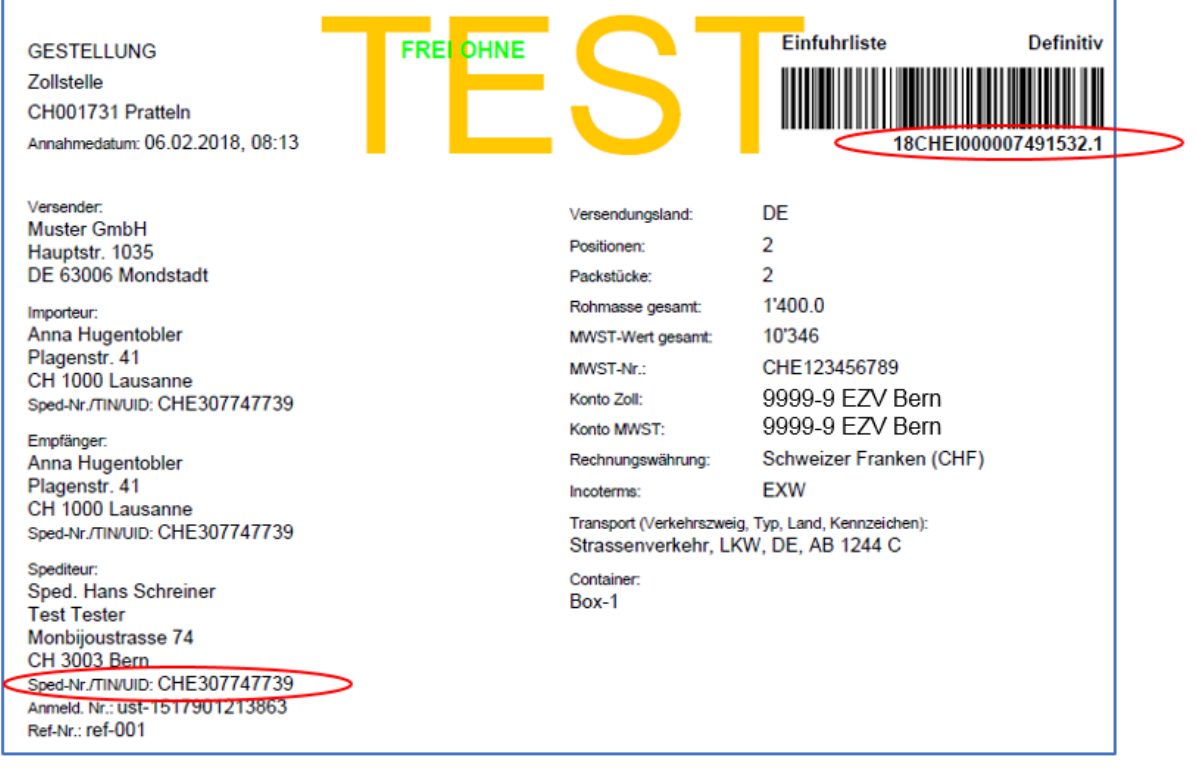

#### <span id="page-8-0"></span>**2.2.2 Einzelabfrage für Zollanmelder mit e-dec Import**

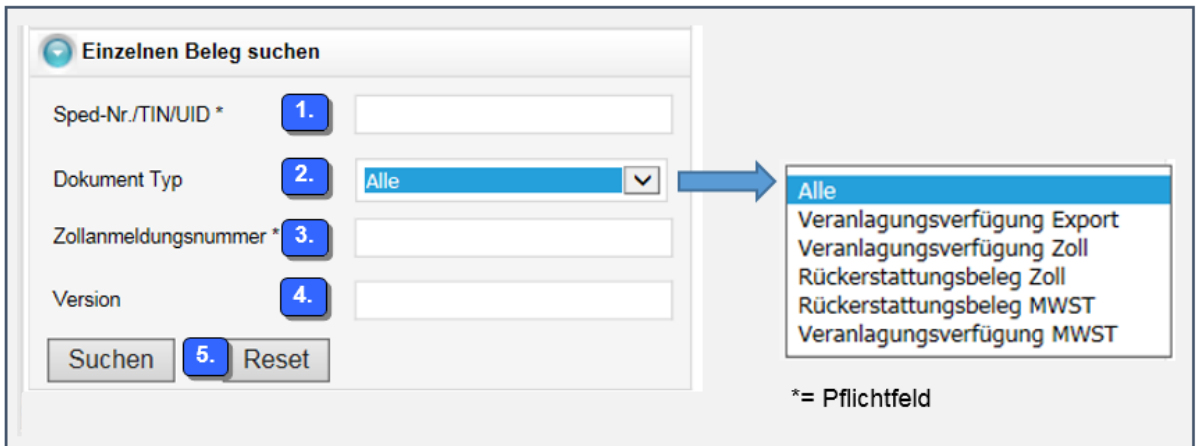

- 1) Geben Sie im Feld "TIN/Sped-Nr./UID" diejenige Nummer ein, welche Sie in der Zollanmeldung in der Rubrik Spediteur deklariert haben.
- 2) In der Rubrik "Dokument Typ" wählen Sie entweder "Alle", oder den entsprechenden Dokument Typ aus.
- 3) Im Feld "Zollanmeldungsnummer" geben Sie die Nummer der Zollanmeldung ein, für welche Sie die Veranlagungsverfügung beziehen möchten. Die Nummer der Zollanmeldung finden Sie auf oben rechts auf der Einfuhrliste.
- 4) Bei Versionsangaben können Sie sowohl aktuelle als auch vorangehende Versionen aufrufen. Damit eine Version aufgerufen werden kann, muss für die eingegeben Version eine Veranlagungsverfügung vorhanden sein. Wenn das Feld leer gelassen wird, erscheint automatisch die aktuellste Version.
- 5) Klicken Sie anschliessend auf den Button "Suchen" um die Abfrage zu starten.

<span id="page-9-0"></span>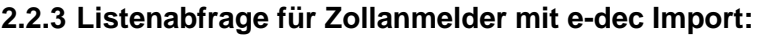

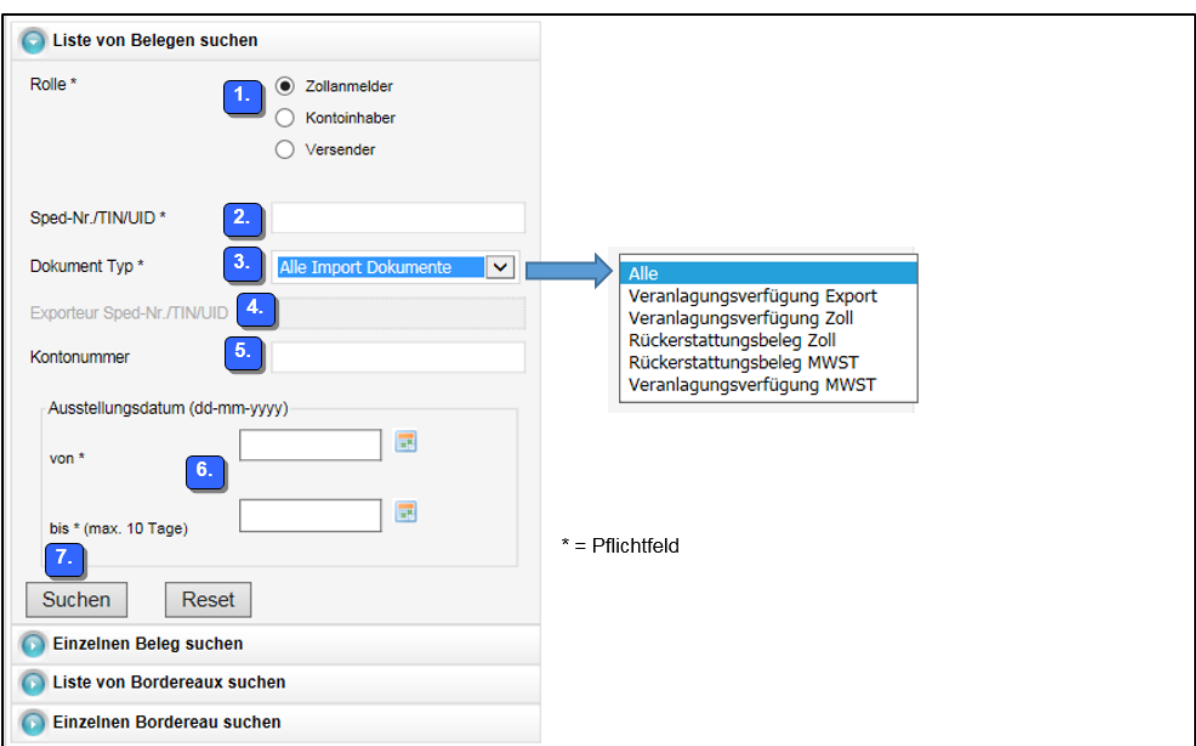

- 1) Klicken Sie bei Rolle "Zollanmelder" an
- 2) Geben Sie im Feld "TIN/Sped-Nr./UID" diejenige Nummer ein, welche Sie in der Zollanmeldung in der Rubrik Spediteur deklariert haben.
- 3) In der Rubrik "Dokument Typ" wählen Sie entweder "Alle" oder den entsprechenden Dokument Typ aus.

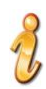

Wenn Sie "Alle" wählen, werden Ihnen für den gewählten Zeitraum nebst den Veranlagungsverfügung Import ebenfalls die Veranlagungsverfügungen Export angezeigt. Mehr dazu finden Sie unter Punkt [3](#page-10-0) "Veranlagungsverfügungen Export".

- 4) Das Feld "Exporteur TIN/Sped-Nr./UID" lassen Sie leer.
- 5) In der Rubrik "Kontonummer" geben Sie die ZAZ-Kontonummer ein. Die ZAZ-Kontonummer ist ohne Bindestrich zu erfassen (Bsp.: **12345**)
- 6) In der Rubrik Ausstellungsdatum können Sie den Zeitraum definieren, in welchem nach den Veranlagungsverfügungen gesucht werden soll. Das maximale Zeitintervall beträgt 10 Tage.
- 7) Klicken Sie anschliessend auf den Button "Suchen" um die Abfrage zu starten.

# <span id="page-10-0"></span>**3 Veranlagungsverfügungen Export**

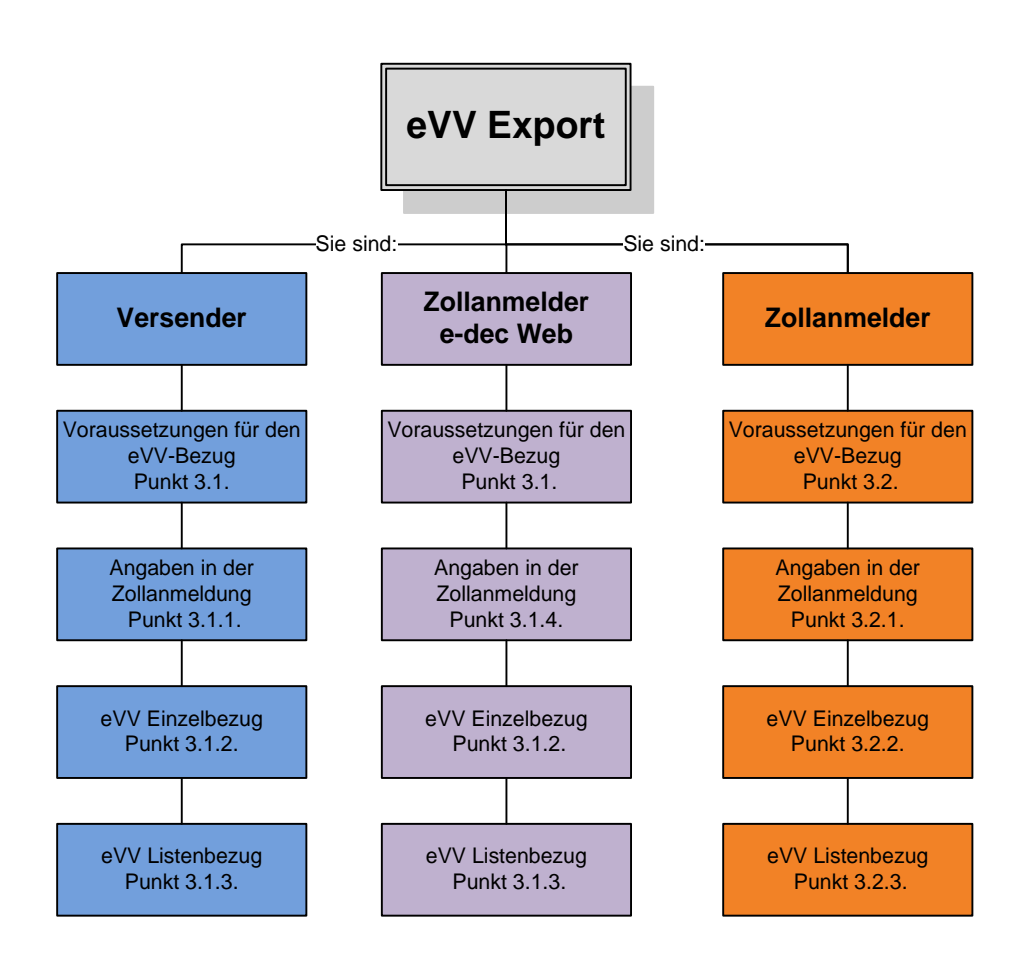

# <span id="page-10-1"></span>**3.1 Voraussetzungen für den eVV-Export Bezug (Versender oder Zollanmelder e-dec Web)**

Damit Sie die eVV-Export mit Ihrer UID beziehen können, müssen Sie folgende Voraussetzungen schaffen:

- Registrieren Sie sich in der Applikation Zollkundenverwaltung (ZKV) mit Ihrer UID-Nummer.
- Beantragen Sie die Rolle "Bezüger elektronischer Dokumente" in der ZKV.
- Erfassen Sie in der ZKV Kommunikationsdaten, laden Sie in ein Zollkunden-Zertifikat herunter und installieren Sie dieses.

Die Handbücher der Applikation Zollkundenverwaltung finden Sie [hier.](https://www.bazg.admin.ch/bazg/de/home/zollanmeldung/anmeldung-firmen/zollkundenverwaltung-uid/handbuecher.html)

#### <span id="page-10-2"></span>**3.1.1 Angabe der Versender-UID in der Zollanmeldung; Zollanmeldung durch Spediteur**

Teilen Sie Ihrem Spediteur/Zollanmelder diejenige UID-Nummer mit, mit der Sie die Voraus-setzungen gemäss Punkt [3.1](#page-10-1) geschaffen haben, damit er diese in der Rubrik "Versender" im Feld Sped-Nr./TIN/UID anmelden kann. Die UID-Nummer ist ohne Füllzeichen (Punkte, Striche, Leerschläge) aber mit dem Präfix "CHE" zu deklarieren (Bsp.: **CHE288576323**)

#### **Beispiel:**

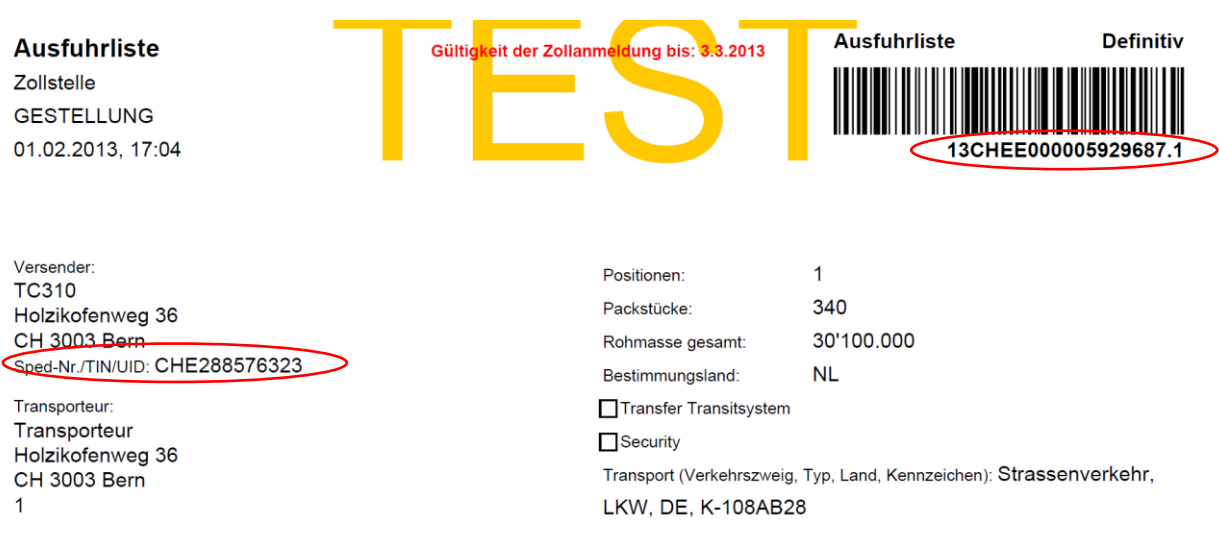

## <span id="page-11-0"></span>**3.1.2 Einzelabfrage für Versender / Zollanmelder e-dec Web**

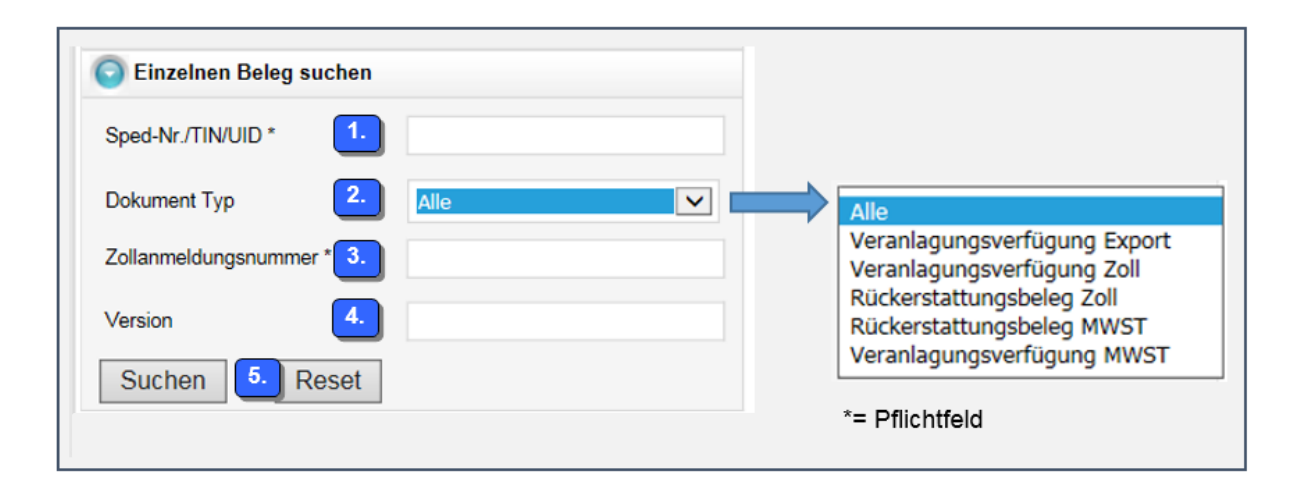

- 1) Geben Sie im Feld "TIN/Sped-Nr./UID" Ihre UID-Nummer ein, welche von Ihnen oder vom Spediteur in der Zollanmeldung im Feld "Versender" deklariert wurde. Die UID-Nummer ist ohne Füllzeichen (Punkte, Striche, Leerschläge) aber mit dem Präfix "CHE" zu deklarieren (Bsp.: **CHE288576323**)
- 2) In der Rubrik "Dokument Typ" wählen Sie entweder "Alle" oder "Veranlagungsverfügung Export" aus.
- 3) Im Feld "Zollanmeldungsnummer" geben Sie die Nummer der Zollanmeldung ein, für welche Sie die Veranlagungsverfügung beziehen möchten. Sie finden die Zollanmeldungsnummer oben rechts auf der Ausfuhrliste (siehe Beispiel Ausfuhrliste).
- 4) Bei Versionsangaben können Sie sowohl aktuelle als auch vorangehende Versionen aufrufen. Damit eine Version aufgerufen werden kann, muss für die eingegeben Version eine Veranlagungsverfügung vorhanden sein. Wenn das Feld leer gelassen wird, erscheint automatisch die aktuellste Version.
- 5) Klicken Sie anschliessend auf den Button "Suchen" um die Abfrage zu starten.

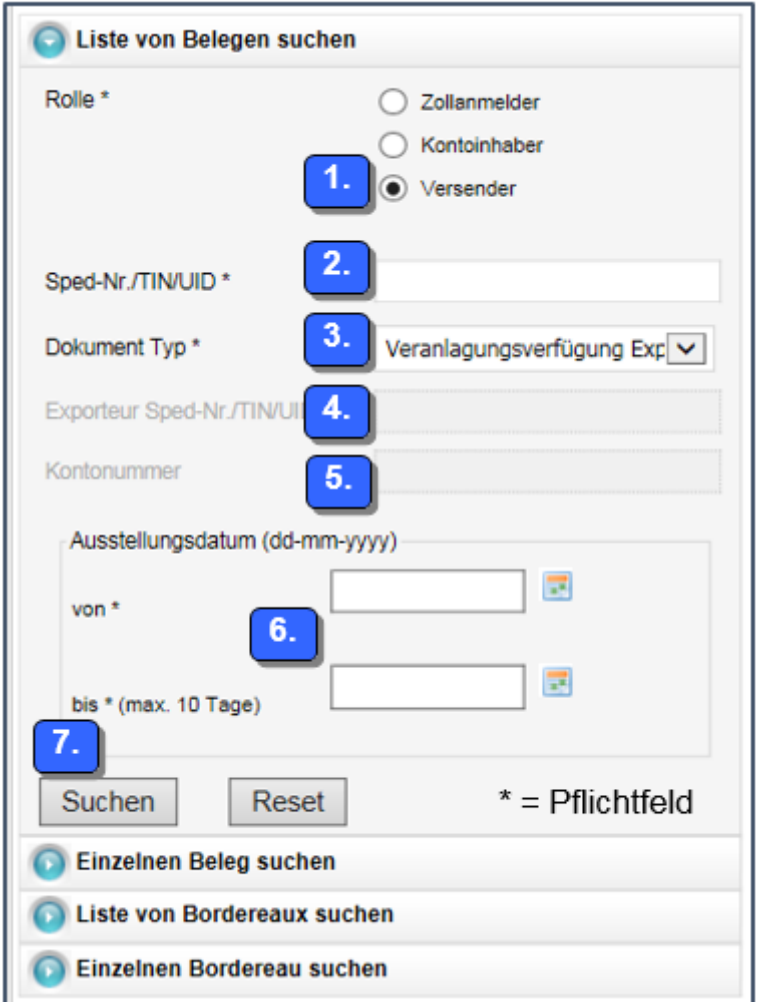

<span id="page-12-0"></span>**3.1.3 Listenabfrage für Versender und Zollanmelder mit e-dec web**

- 1) Klicken Sie die Rolle "Versender" an
- 2) Geben Sie im Feld "TIN/Sped-Nr./UID" Ihre UID-Nummer ein, welche von Ihnen oder vom Spediteur im Feld Versender in der Zollanmeldung deklariert wurde. Die UID-Nummer ist ohne Füllzeichen (Punkte, Striche, Leerschläge) aber mit dem Präfix "CHE" zu deklarieren (Bsp.: **CHE288576323**)
- 3) In der Rubrik "Dokument Typ" wählen Sie "Veranlagungsverfügung Export" aus.
- 4) Das Feld "Exporteur TIN/Sped-Nr./UID" lassen Sie leer.
- 5) Das Feld "Kontonummer" können Sie leer lassen.
- 6) In der Rubrik Ausstellungsdatum können Sie den Zeitraum definieren, in welchem nach den Veranlagungsverfügungen gesucht werden soll. Das maximale Zeitintervall beträgt im web-GUI 10 Tage.
- 7) Klicken Sie anschliessend auf den Button "Suchen" um die Abfrage zu starten.

## <span id="page-13-0"></span>**3.1.4 Angabe der Versender-UID in der Zollanmeldung; Zollanmeldung mit** [e-dec Web](https://e-dec-web.ezv.admin.ch/webdec/main.xhtml)

Erfassen Sie im Feld "Versender UID / TIN", diejenige UID-Nummer mit, mit welcher Sie die Voraussetzungen gemäss Punkt [3.1](#page-10-1) geschaffen haben. Die UID-Nummer ist ohne Füllzeichen (Punkte, Striche, Leerschläge) aber mit dem Präfix "CHE" zu deklarieren (Bsp.: **CHE288576323**)

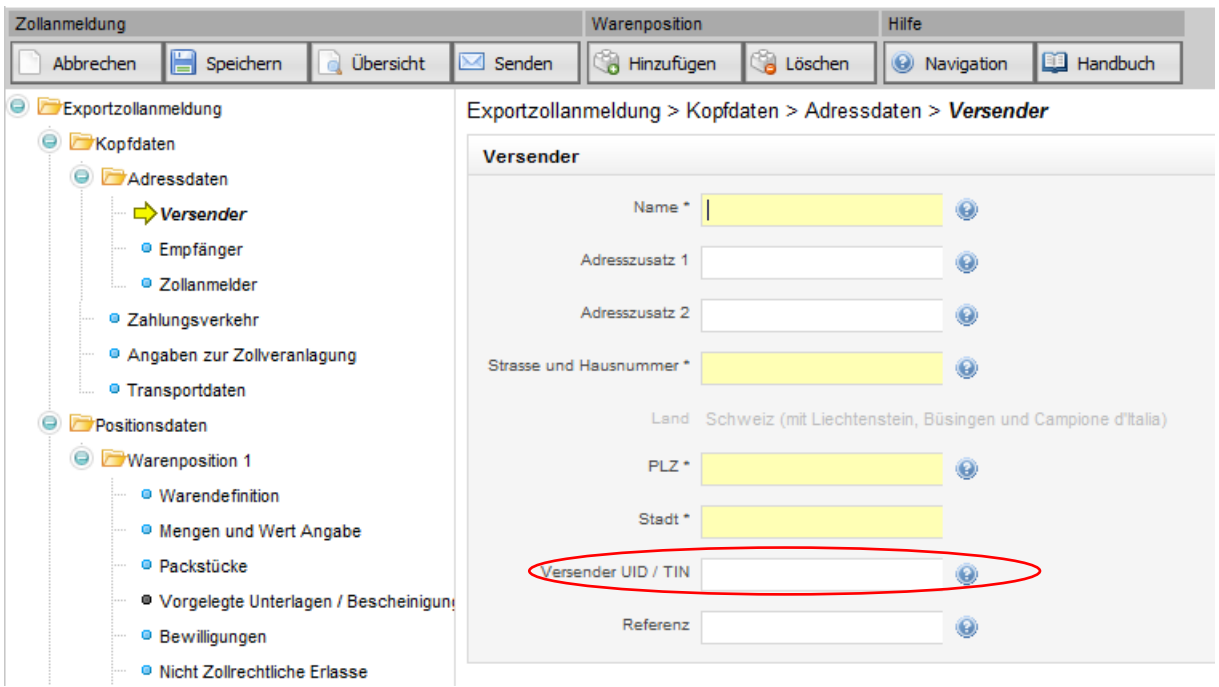

# <span id="page-13-1"></span>**3.2 Voraussetzungen für den eVV-Export Bezug (Zollanmelder/Spediteur)**

Damit Sie die eVV-Export mit Ihrer UID beziehen können, müssen Sie folgende Voraussetzungen schaffen:

- Registrieren Sie sich in der Applikation Zollkundenverwaltung (ZKV) mit Ihrer UID-Nummer.
- Beantragen Sie die Rolle "Bezüger elektronischer Dokumente" sowie die "Basisrolle Fracht" in der ZKV.
- Erfassen Sie in der ZKV Kommunikationsdaten und laden Sie in ein Zollkunden-Zertifikat herunter und installieren Sie dieses.

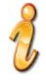

Die Handbücher der Applikation Zollkundenverwaltung finden Sie [hier.](https://www.bazg.admin.ch/bazg/de/home/zollanmeldung/anmeldung-firmen/zollkundenverwaltung-uid/handbuecher.html)

## <span id="page-13-2"></span>**3.2.1 Angaben in der Zollanmeldung e-dec Export**

Verwenden Sie in der Rubrik "Spediteur" im Feld "Sped-Nr./TIN/UID", diejenige UID-Nummer, mit welcher Sie die Voraussetzungen gemäss Punkt [3.2](#page-13-1) geschaffen haben oder Ihre bisherige Sped-Nr/TIN.

#### **Beispiel:**

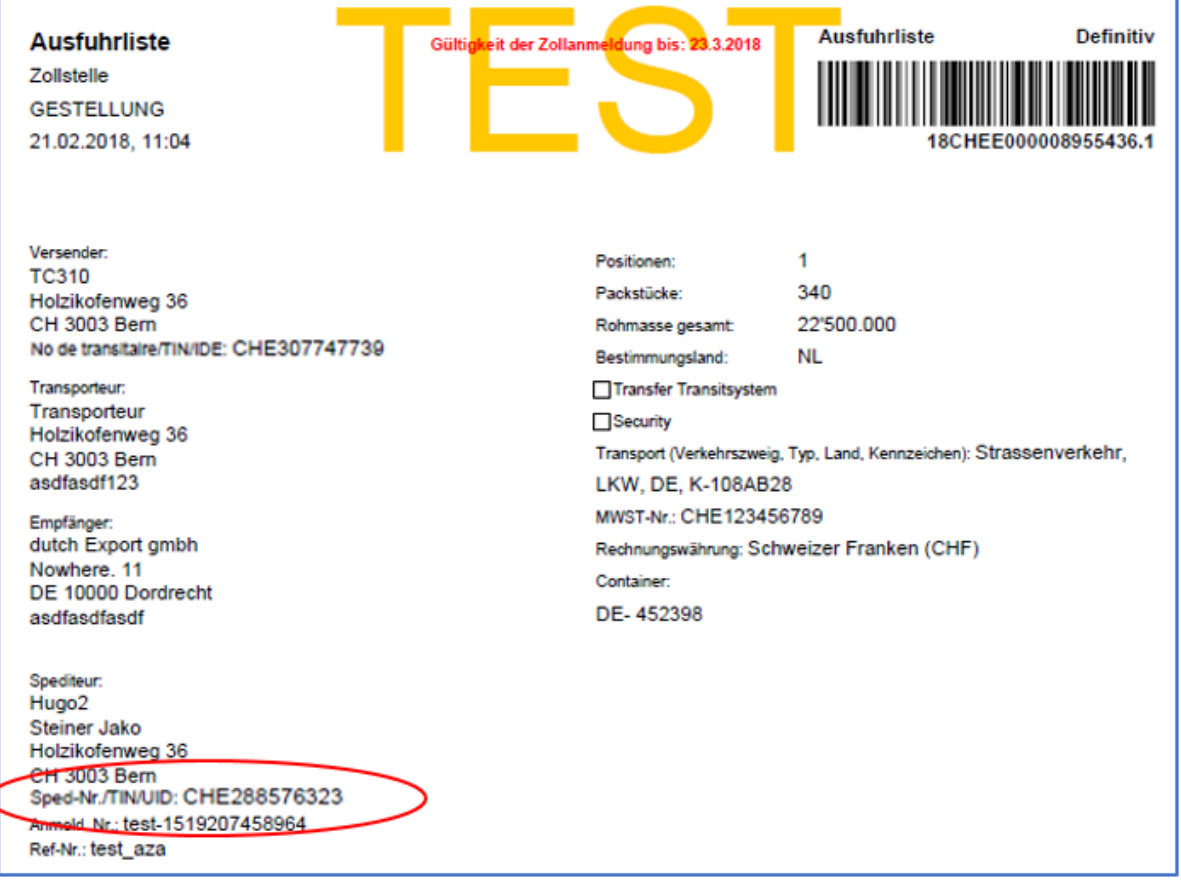

#### <span id="page-14-0"></span>**3.2.2 Einzelabfrage für Zollanmelder e-dec Export**

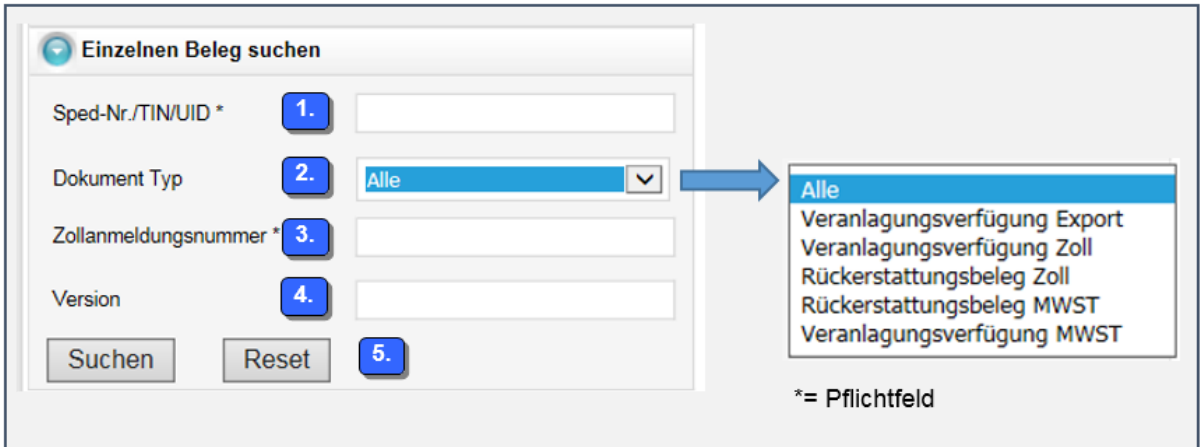

- 1) Geben Sie im Feld "TIN/Sped-Nr./UID" diejenige Nummer ein, welche Sie in der Zollanmeldung in der Rubrik Spediteur deklariert haben.
- 2) In der Rubrik "Dokument Typ" wählen Sie entweder "Alle" oder "Veranlagungsverfügung Export" aus.
- 3) Im Feld "Zollanmeldungsnummer" geben Sie die Nummer der Zollanmeldung ein, für welche Sie die Veranlagungsverfügung beziehen möchten. Sie finden die Zollanmeldungsnummer oben rechts auf der Ausfuhrliste (siehe Beispiel Ausfuhrliste).
- 4) Bei Versionsangaben können Sie sowohl aktuelle als auch vorangehende Versionen aufrufen. Damit eine Version aufgerufen werden kann, muss für die eingegeben Version eine Veranlagungsverfügung vorhanden sein. Wenn das Feld leer gelassen wird, erscheint automatisch die aktuellste Version.
- 5) Klicken Sie anschliessend auf den Button "Suchen" um die Abfrage zu starten.

#### <span id="page-15-0"></span>**3.2.3 Listenabfrage für Zollanmelder e-dec Export:**

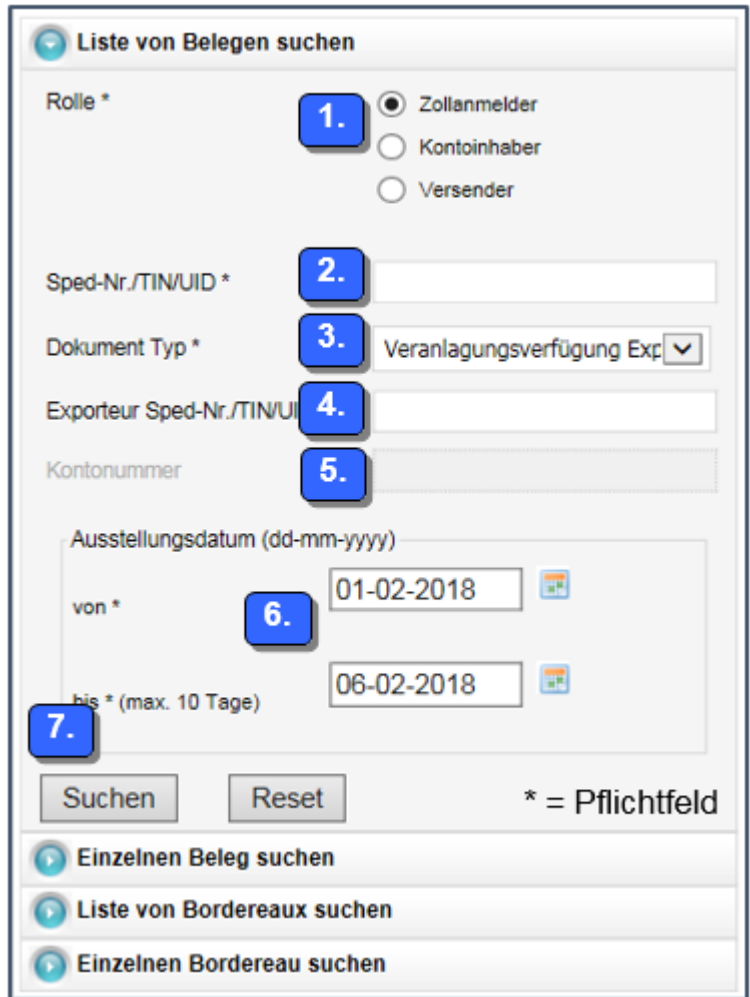

- 1) Klicken Sie bei Rolle "Zollanmelder" aus
- 2) Geben Sie im Feld "TIN/Sped-Nr./UID" diejenige Nummer ein, welche Sie in der Zollanmeldung in der Rubrik Spediteur deklariert haben.
- 3) In der Rubrik "Dokument Typ" wählen Sie entweder "Alle" oder "Veranlagungsverfügung Export" aus

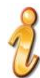

Wenn Sie "Alle" wählen, werden Ihnen für den gewählten Zeitraum nebst den Veranlagungsverfügung Export ebenfalls die Veranlagungsverfügungen Import sowie Rückerstattungsbelege angezeigt. Mehr dazu finden Sie unter Punkt [2.](#page-4-0)Veranlagungsverfügungen Import.

- 4) Wenn Sie nach Veranlagungsverfügungen eines bestimmten Versenders suchen möchten, können Sie im Feld "Exporteur TIN/Sped-Nr./UID" diejenige Nummer eingeben, welche Sie für den gewünschten Kunden in der Zollanmeldung im Feld "Versender" deklariert haben.
- 5) Das Feld "Kontonummer" können Sie leerlassen
- 6) In der Rubrik Ausstellungsdatum können Sie den Zeitraum definieren, in welchem nach den Veranlagungsverfügungen gesucht werden soll. Das maximale Zeitintervall beträgt im web-GUI 10 Tage.
- 7) Klicken Sie anschliessend auf den Button "Suchen" um die Abfrage zu starten.

# <span id="page-16-0"></span>**4 Bordereau der Abgaben**

Beim Bordereau der Abgaben handelt es sich um eine Liste aller Belege (Veranlagungsverfügung Zoll, Veranlagungsverfügung MWST, Rückerstattung Zoll, Rückerstattung MWST), die für ein bestimmtes Zollkonto und ein Verarbeitungszentrum an einem Tagesabschluss abgerechnet wurden.

Die Liste ist sortiert nach Zollstelle (*customsOffice*), Referenz (*customsReference*) und Belegtyp (*documentType*). Zu jeder Veranlagungsverfügung oder Rückerstattung wird der Betrag (*amount*) aufgeführt.

## <span id="page-16-1"></span>**4.1 Voraussetzungen**

ZAZ-Konto-Inhaber, welche die Voraussetzungen gemäss Punkt [2.1](#page-4-1) geschaffen haben, können das Bordereau der Abgaben via Services oder Web-GUI abholen.

## <span id="page-16-2"></span>**4.2 Einzelne Bordereau suchen**

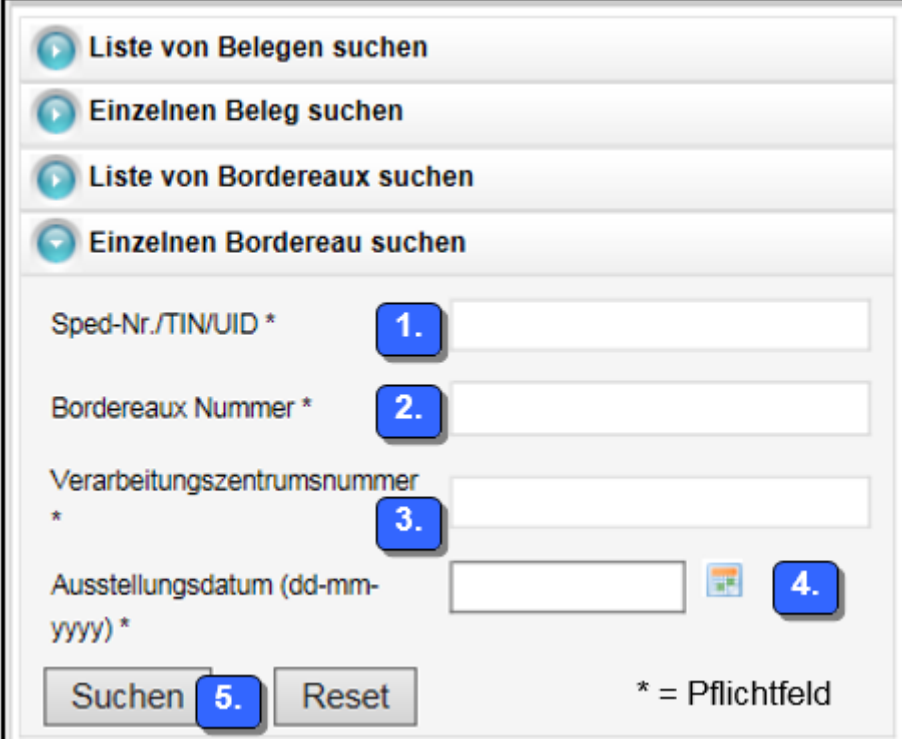

1) Geben Sie im Feld "TIN/Sped-Nr./UID diejenige UID-Nummer ein, an welche Sie Ihr ZAZ-Konto in der Applikation Zollkundenverwaltung angehängt haben. Die UID-Nummer ist

**DEC** 

ohne Füllzeichen (Punkte, Striche, Leerschläge) aber mit dem Präfix "CHE" zu deklarieren (Bsp.: **CHE288576323**).

- 2) In der Rubrik "Bordereaux Nummer" muss die zu suchende Nummer eingegeben werden.
- 3) Im Feld "Verarbeitungszentrumsnummer" müssen Sie die Nummer 72 eingeben.

Nach der Zusammenlegung der verschiedenen Verarbeitungszentren gibt es neu nur noch ein Verarbeitungszentrum bei der Zollstelle Pratteln mit der Nummer 72. Das Pflichtfeld Verarbeitungszentrumsnummer wird jedoch für die Abfrage "alter" Bordereaux weiterhin benötigt.

- 4) In der Rubrik Ausstellungsdatum müssen Sie das Datum eingeben, an welchem das Bordereau ausgestellt wurde. Die Borderaux können maximal 90 Tage lang abgerufen werden.
- 5) Klicken Sie anschliessend auf den Button "Suchen" um die Abfrage zu starten.

## <span id="page-17-0"></span>**4.3 Liste von Bordereaux suchen**

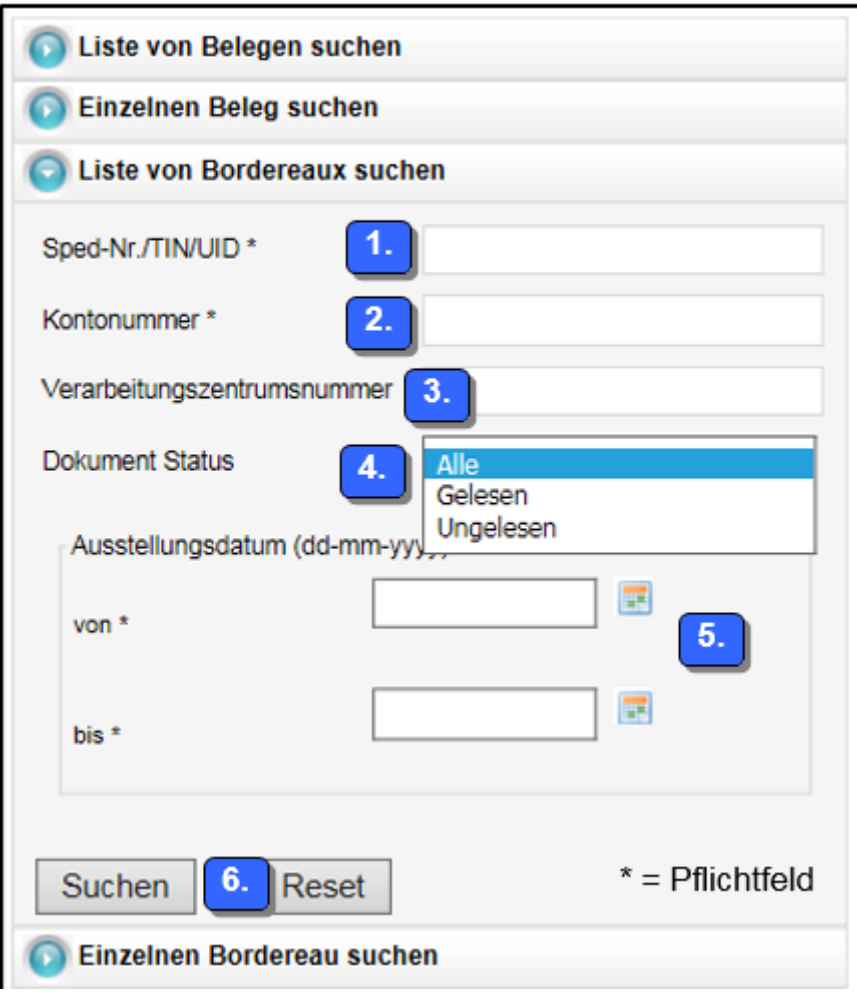

1) Geben Sie im Feld "TIN/Sped-Nr./UID diejenige UID-Nummer ein, an welche Sie Ihr ZAZ-Konto in der Applikation Zollkundenverwaltung angehängt haben. Die UID-Nummer ist ohne Füllzeichen (Punkte, Striche, Leerschläge) aber mit dem Präfix "CHE" zu deklarieren (Bsp.: **CHE288576323**).

**DIETO** 

- 2) In der Rubrik "Kontonummer" geben Sie Ihre ZAZ-Kontonummer ein. In der Rubrik "Kontonummer" geben Sie Ihre ZAZ-Kontonummer ein. Die ZAZ-Kontonummer ist ohne Bindestrich zu erfassen (Bsp.: **12345**)
- 3) Im Feld "Verarbeitungszentrumsnummer" können Sie optional die Nummer des Verarbeitungszentrums eingeben. Es handelt sich um die Nummer 72.

Nach der Zusammenlegung der verschiedenen Verarbeitungszentren gibt es neu nur noch ein Verarbeitungszentrum bei der Zollstelle Pratteln mit der Nummer 72. Das Pflichtfeld Verarbeitungszentrumsnummer wird jedoch für die Abfrage "alter" Bordereaux weiterhin benötigt.

- 4) In der Rubrik "Dokument Status" wählen Sie entweder "Alle", oder den entsprechenden Dokument Typ aus, falls Sie nur nach bereits gelesenen oder ungelesenen Bordereaux-Listen suchen möchten.
- 5) In der Rubrik Ausstellungsdatum können Sie den Zeitraum definieren, in welchem nach den Bordereaux-Listen gesucht werden soll. Das maximale Zeitintervall beträgt 10 Tage. Die Borderaux können maximal 90 Tage lang abgerufen werden.
- 6) Klicken Sie anschliessend auf den Button "Suchen" um die Abfrage zu starten.

## <span id="page-18-0"></span>**5 Weitere Informationen**

- Technische Guidelines für den eVV-Bezug finden Sie [hier.](https://www.bazg.admin.ch/dam/bazg/de/dokumente/archiv/a2/fracht/technische_guidelinesfuerdenevv-bezug.pdf.download.pdf/technische_guidelinesfuerdenevv-bezug.pdf)
- Weitere Informationen zur eVV-Import finden Sie [hier.](https://www.bazg.admin.ch/bazg/de/home/zollanmeldung/anmeldung-firmen/e-dec-import/elektronische-dokumente--evv---ebordereau-.html)
- Weitere Informationen zur eVV-Export finden Sie [hier.](https://www.bazg.admin.ch/bazg/de/home/zollanmeldung/anmeldung-firmen/e-dec-export/elektronische-veranlagungsverfuegung--evv--im-export.html)

#### <span id="page-18-1"></span>**6 Kontakt**

Bei Fragen zur Anwendung Zollkundenverwaltung:

Service Desk BAZG

[www.servicedesk.bazg.admin.ch](http://www.servicedesk.bazg.admin.ch/)

[www.bazg.admin.ch](http://www.bazg.admin.ch/)